# **Table of Contents**

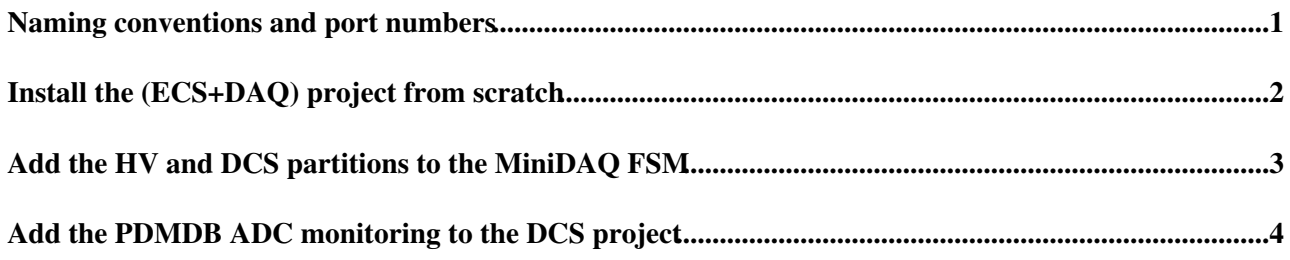

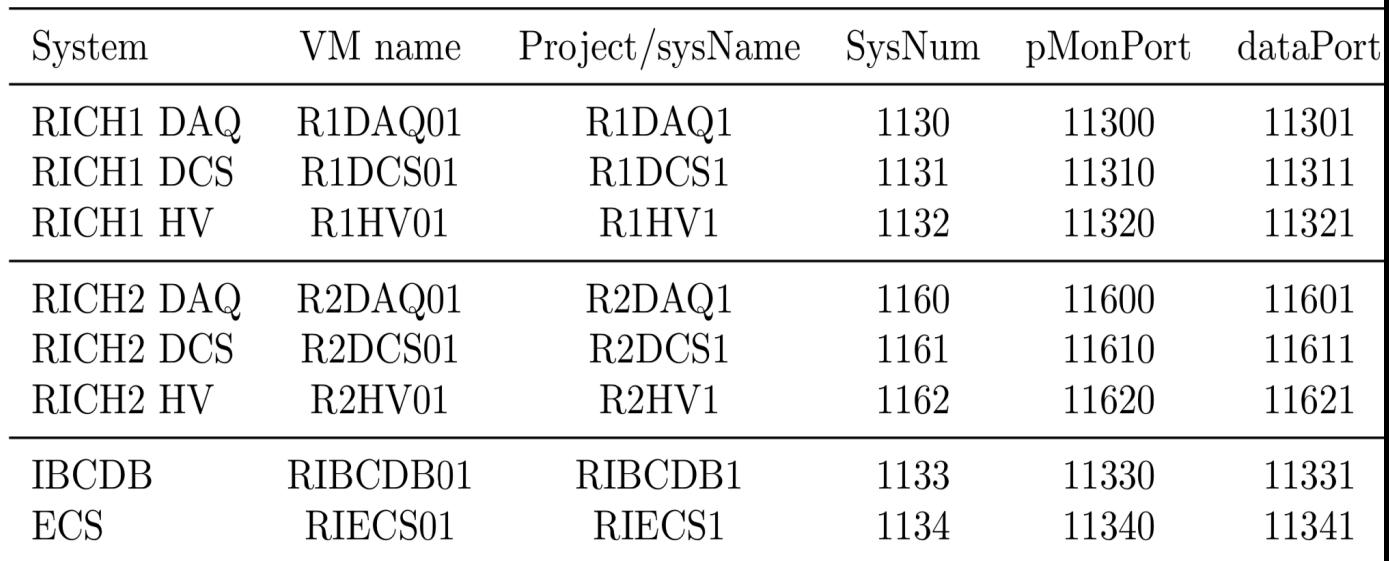

## <span id="page-1-0"></span>**Naming conventions and port numbers**

## <span id="page-2-0"></span>**Install the (ECS+DAQ) project from scratch**

Create a new WinCC project.

Copy the fwInstallation folder into the project folder and install the jcop fw components: fwCore, fwConfigurationDB, fwDIM and fwTrending.

Install the fwMiniDAQ component.

Open the MiniDAQ fsm, click on **Configure Subscriptions**, Configure Multi, delete existing devices, create the RICH\_TELL40 type and apply the default settings for each device. Open the HW tool and create the TELL40\_RICH device type using the appropriate xml. Also create the RICHPDMDB device type using the appropriate xml.

Define the other devices in the MiniDAQ FSM view and click on subscribe all. The click on the **Create FSM** button.

Install the fwRich component.

Open the fwRich\_Configurator.pnl panel to create the new PDMDBs clicking on the **Generate** button. Select the new devices in the table, select the firmwares, and click on the **Update Selected** button.

Click on the **Generate FSM** button.

Create the recipe DEFAULT/CONFIGURE in the hardware view tab.

Check that everything is ok within the fsm, i.e. try to take a run.

Modify the config file of the project to include the lbRichHV, lbRichDCS and lbRichECS as distributed peers. (it is not needed if the config file is present in the fwRich.xml file)

Import the fwRichMiniDAQtop.dpl using the Ascii Manager and append the RICH\_DCS and RICH\_HV partitions to the MiniDAQ fsm.

#### <span id="page-3-0"></span>**Add the HV and DCS partitions to the MiniDAQ FSM**

FSM view, configuration, Create/Configure FSM objects, Import from sys: (lbRichHV or lbRichDCS) and import RICH\_HV and RICH\_DCS accordingly to the selected system.

Right click on MiniDAQ partition, select Add Object(s) from FSM View, System(s) (select the system), and the type you want to add (RICH\_HV or RICH\_DCS), tick as Control Unit, click OK. Generate FSM.

Change the type of MiniDAQ from MiniDAQtop to MiniDAQtopRICH.

#### <span id="page-4-0"></span>**Add the PDMDB ADC monitoring to the DCS project**

On the machine running the DIM\_DNS\_server type

cat etc/sysconfig/dnsd and add the line DIM\_HOST\_NODE=machineName.dyndns.cern.ch

Install the fwGbt and fwHw component. Add -dim\_dns\_node machineName.dyndns.cern.ch to the options for dim manager involving Gbt.

From the Hw tool panel, ADVANCED tab, click on XML file button and select the

HWDescription PDMDB(R,H) ADC.xml file containing the ADC line registers. Click import. Click on Edit to check the script is reasonable. Click on Execute. Close and reopen the hardware tool. Select the type and create devices in Hardware tab. Click subscribe and press OK to activate the DIM manager. Add the -dim\_dns\_node machineName.dyndns.cern.ch option to the corresponding manager. -- [GiovanniCavallero](https://twiki.cern.ch/twiki/bin/edit/Main/GiovanniCavallero?topicparent=LHCb.WinCCProjects;nowysiwyg=1) - 2019-08-14

This topic: LHCb > WinCCProjects Topic revision: r2 - 2019-10-04 - GiovanniCavallero

**Copyright &© 2008-2020 by the contributing authors. All material on this T**TWiki collaboration platform is the property of the contributing authors. Ideas, requests, problems regarding TWiki? [Send feedback](https://cern.service-now.com/service-portal/search.do?q=twiki)